## **КАК ПОВЫСИТЬ СВОЙ ИНДЕКС ЦИТИРОВАНИЯ?**

1. **Публиковаться в зарубежных журналах или, как минимум, в российских изданиях, входящих в международные базы цитирования.**

В «Перечне...» ВАК РФ (см. на сайте vak.ed.gov.ru) содержится 386 российских изданий, входящих в зарубежные базы цитирования, например, в области машиностроения и металлургии таких журналов - 24:

- 1. Автоматизация и современные технологии ▲
- 2. Вестник машиностроения ▲
- 3. Вестник МГТУ им. Н.Э.Баумана. Серия «Машиностроение» **A**
- 4. Известия высших учебных заведений. Порошковая металлургия
- и функциональные покрытия ▲
- 5. Известия высших учебных заведений. Черная металлургия ▲
- 6. Измерительная техника А
- 7. Кузнечно-штамповочное производство. Обработка материалов давлением ▲
- 8. Литейное производство ▲
- 9. Металловедение и термическая обработка металлов ▲
- 10. Металлург  $\blacktriangle$
- 11. Металлы  $\blacktriangle$
- 12. Новые огнеупоры  $\blacktriangle$
- 13. Огнеупоры и техническая керамика ▲
- 14. Приборы и системы. Управление, контроль, диагностика А
- 15. Приборы и техника эксперимента А
- 16. Проблемы машиностроения и надежности машин ▲
- 17. Сталь ▲
- 18. Стандарты и качество А
- 19. СТИН (Станки и инструмент) А
- 20. Тяжелое машиностроение ▲
- 21. Физика и химия обработки материалов ▲
- 22. Физика металлов и металловедение ▲
- 23. Цветные металлы  $\blacktriangle$
- 24. Электрометаллургия ▲

2. **Снабжать все статьи достаточно полным списком литературы со ссылками, как на свои собственные научные работы, так и на работы коллег, опубликованные в изданиях, включенных в международные и/или российскую базы цитирования.**

3. **Рассылать коллегам копии своих опубликованных работ для взаимного цитирования.**

4. **Зарегистрироваться в российской базе цитирования РИНЦ научной электронной библиотеки (НЭБ)** на сайте elibrary.ru. для чего необходимо:

4.1. Открыть на компьютере через любую поисковую систему Интернета начальную страницу НЭБ на указанном выше сайте (рис. 1).

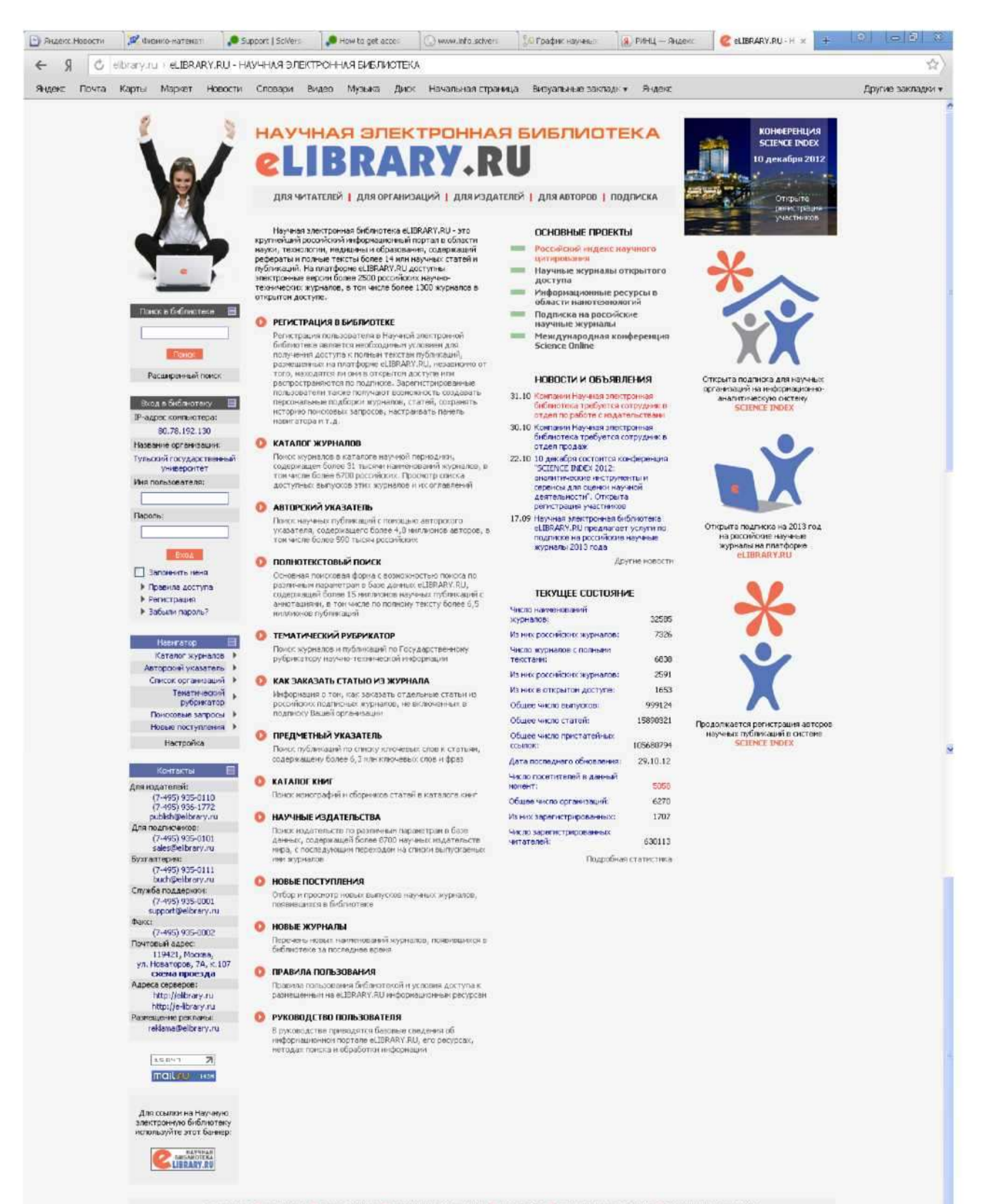

O FIPOEKTE \* KOHTAKTЫ \* ПРЕСС-ЦЕНТР \* РЕКЛАМНЫЕ МАТЕРИАЛЫ \* КОЛИРАЙТ \* ПРАВИЛА ПОЛЬЗОВАНИЯ \* РАЗМЕЩЕНИЕ РЕКЛАМЫ

## **Рис. 1. Начальная страница НЭБ на сайте elibrary.ru**

4.2. Кликнув по ссылке «Регистрация в библиотеке», открыть регистрационную анкету (рис. 2) и заполнить её информационные поля, следуя приведенным перед ними указаниям и «Правилам заполнения регистрационной анкеты» (кликнуть соответствующее окно меню в правом верхнем углу анкеты).

4.3. После заполнения анкеты нажать кнопку «Сохранить».

4.4.Если анкета заполнена неправильно, то на экране появится Ваша анкета с указанием ошибок в заполнении полей. Необходимо внести исправления и вновь нажать кнопку «Сохранить».

4.5.Если анкета заполнена правильно, то регистрация в НЭБ автоматически завершается, и на экране появляется начальная страница (см. рис. 1) с Вашим «именем пользователя» и «паролем» после чего Вы получаете возможность доступа к ресурсам НЭБ.

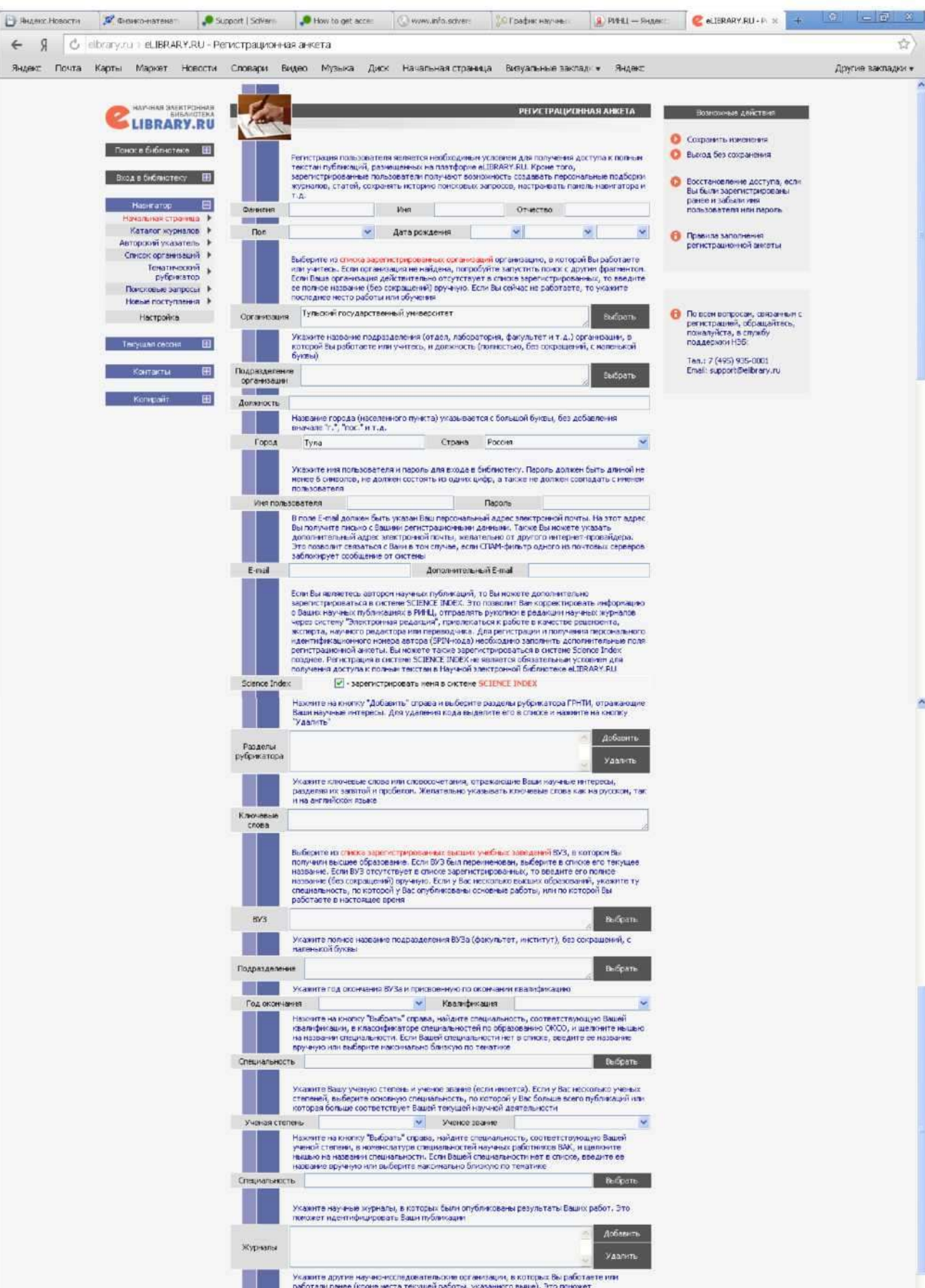

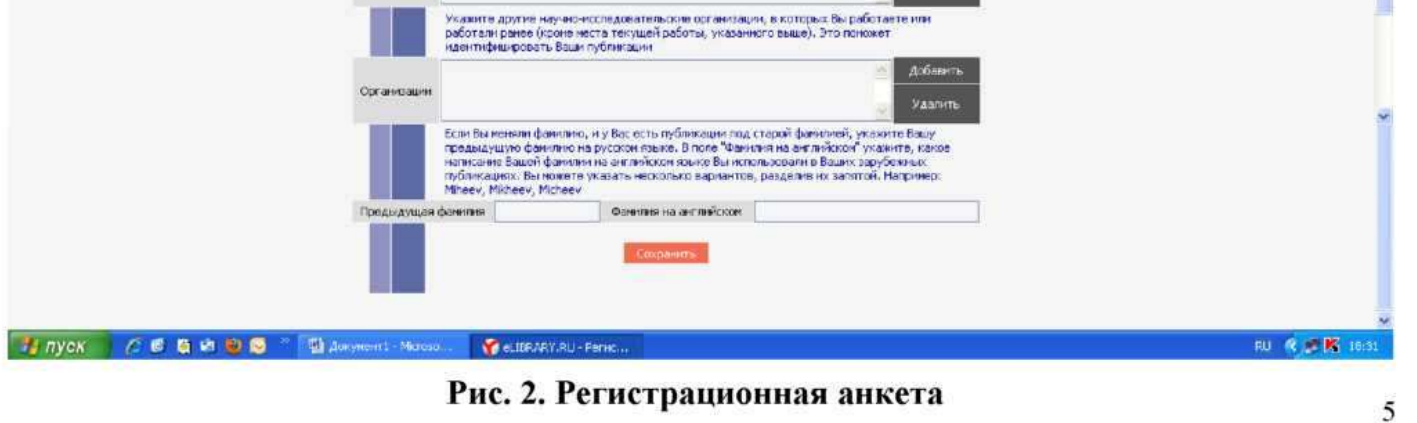

4.6. Рекомендуется одновременно зарегистрироваться в системе **SCIENCE INDEX,** для чего необходимо вновь открыть анкету (если Вы уже сохранили её) или кликнуть в соответствующее окно анкеты **«Science Index»** (появится «галочка») и заполнить дополнительные информационные поля (см. рис. 1), после чего нажать кнопку «Сохранить».

 $4.7.$ Если анкета заполнена правильно, то через некоторое время на указанный вами адрес (e-mail) придет письмо с просьбой подтвердить регистрацию в системе SCIENCE INDEX путем перехода по ссылке, указанной в письме, и нажатием соответствующей клавиши в открывшемся окне. В течение 10-ти дней после регистрации Вам будет присвоен персональный SPIN-код, который будет отображаться в правом верхнем окне Вашей регистрационной анкеты при её открытии.

4.8. Получение персонального SPIN-кода позволит Вам корректировать информацию о Ваших научных публикациях в РИНЦ, отправлять рукописи статей в редакции научных журналов через систему «Электронная редакция», привлекаться к работе в качестве рецензента, редактора, переводчика и многое другое, что положительно скажется на динамике изменения Вашего индекса цитирования.

4.9. Получение персонального SPIN-кода не является обязательным условием доступа к информационным ресурсам НЭБ, однако мы настоятельно рекомендуем сделать это всем активно действующим ученым.

4.10. Обо всех возможностях, предоставляемых НЭБ для зарегистрированных пользователей и правилах их использования Вы можете прочитать, нажав на ссылку «Руководство пользователя» на начальной странице НЭБ (см. рис. 1) или скачав прикрепленный pdf-файл «manual elibrary for user».